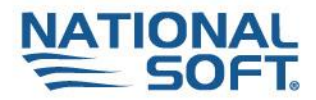

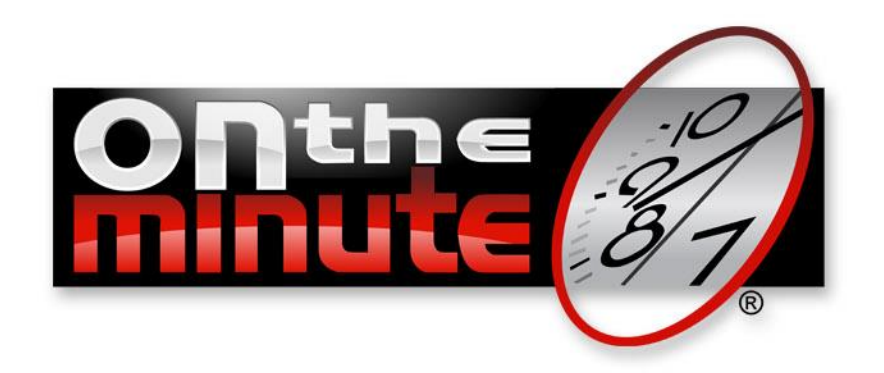

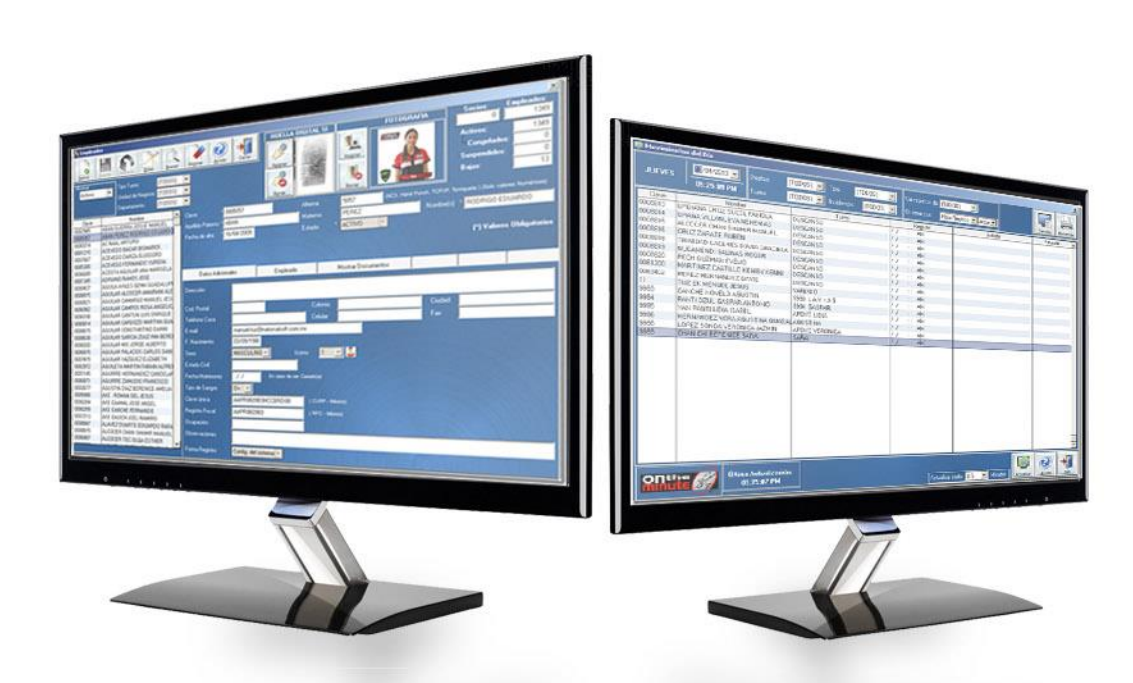

# On The Minute® **Manual de Operación**

COPYRIGHT. DERECHOS RESERVADOS NATIONAL SOFT DE MEXICO S. DE R.L. DE C.V. MEXICO JUNIO 2013

#### CONTRATO DE LICENCIA **PRODUCTO: ON THE MINUTE VERSION 4**

**IMPORTANTE**: ESTE DOCUMENTO CONTIENE LAS CONDICIONES DEL CONTRATO DE LICENCIA Y UNA GARANTÍA PARA EL SOFTWARE CONTENIDO EN EL PAQUETE ADJUNTO O PARA EL SOFTWARE ADQUIRIDO POR MEDIOS ELECTRÓNICOS.

**CONTRATO DE LICENCIA** DE USUARIO FINAL QUE SE CELEBRA POR PARTE DE LA **EMPRESA NATIONAL SOFT DE MÉXICO, S. DE R. L. DE C. V.** DE MANERA DIRECTA O A TRAVÉS DE ALGÚN DISTRIBUIDOR AUTORIZADO POR AQUELLA, A QUIENES EN LO CONSECUTIVO SE LES DENONIMARÁ **EL LICENCIANTE**; Y DE OTRA **PARTE LA PERSONA FÍSICA O MORAL QUE COMO USUARIO FINAL ADQUIERE EL SOFTWARE O PROGRAMA INFORMÁTICO**, Y A QUIÉN EN ADELANTE SE LE TRATARÁ COMO **EL LICENCIATARIO**, CON SUJECIÓN A LAS SIGUIENTES CONDICIONES DE LA LICENCIA, SIN PERJUICIO A LAS DISPOSICIONES QUE SOBRE EL USO Y EXPLOTACIÓN LÍCITA DE LICENCIAS SE ESTABLECE EN LA LEGISLACIÓN NACIONAL E INTERNACIONAL EN MATERIA DE DERECHOS DE AUTOR.

1. **ACEPTACIÓN.** EL LICENCIATARIO ACEPTA ESTE CONTRATO DE LICENCIA YA SEA CON LA APERTURA DEL PAQUETE QUE CONTIENE EL PROGRAMA INFORMÁTICO, O CUALQUIER ACTO QUE IMPLIQUE LA INTENCIÓN DE USAR EL MISMO, O AL MOMENTO DE PRESIONAR EL BOTON DE ACEPTAR EN LA VENTANA CORRESPONDIENTE DE ACUERDO DE LICENCIAMIENTO DENTRO DEL PROCESO DE INSTALACION DEL PROGRAMA, POR SÍ O A TRAVÉS DE TERCERO, SIGNIFICA LA ACEPTACIÓN INEQUÍVOCA Y SOMETIMIENTO EXPRESO E INCONDICIONADO DE EL LICENCIATARIO PARA LA OBSERVANCIA DE LAS CONDICIONES QUE RIGEN LA PRESENTE LICENCIA.

2. **DELIMITACIÓN.** ESTE CONTRATO DE LICENCIA SE REFIERE EXCLUSIVAMENTE A LA EXPLOTACIÓN Y USO DE LAS CARÁCTERÍSTICAS, RECURSOS, REQUISITOS Y APLICACIONES A QUE SE LIMITA EL PROGRAMA INFORMATICO ADQUIRIDO, POR LO QUE NO GENERA DERECHOS DE LICENCIA RESPECTO LOS SERVICIOS OFERTADOS POR LA LICENCIANTE QUE SEAN O PUEDAN SER CONTRATADOS POR EL LICENCIATARIO.

3. **CONCESIÓN DE LICENCIA:** LA PROPIEDAD DE EL PROGRAMA INFORMÁTICO NO SE TRANSFIERE A EL LICENCIATARIO, NI ÉSTE ADQUIERE DERECHO DISTINTO DEL QUE TRATA ÉSTA LICENCIA DE USO. EL LICENCIANTE CONCEDE A EL LICENCIATARIO, POR LA ADQUISICIÓN DE EL PROGRAMA INFORMÁTICO, UNA LICENCIA NO EXCLUSIVA Y NO TRANSFERIBLE PARA USAR EL PROGRAMA INFORMÁTICO AUTORIZADO, EN EL O LOS EQUIPOS INFORMATICOS AUTORIZADOS SEGÚN LAS CONDICIONES Y POLITICAS COMERCIALES VIGENTES EN EL MOMENTO DE ADQUIRIR EL PROGRAMA INFORMATICO. ASI MISMO SE PERMITIRÁ AL LICENCIATARIO REGISTRAR LA LICENCIA BAJO UN SOLO NOMBRE COMERCIAL, UNA SOLA RAZÓN SOCIAL Y UNA SOLA DIRECCION FISCAL EN UNA SOLA BASE DE DATOS, DATOS QUE UNA VEZ EFECTUADO EL REGISTRO CORRESPONDIENTE NO PODRAN SER CAMBIADOS, SI SE REQUIRIERA ALGUN CAMBIO DE DATOS EL LICENCIANTE SE RESERVA EL DERECHO DE COBRAR POR DICHO CAMBIO DE LICENCIAMIENTO Y EL LICENCIATARIO DEBERÁ EROGAR LOS PAGOS RESPECTIVOS SEGÚN LAS POLITICAS COMERCIALES VIGENTES AL MOMENTO, ASI COMO LA LICENCIA SE CONCEDE PARA INSTALARSE Y UTILIZARSE EN UN SOLO ESTABLECIMIENTO EN UNA SOLA UBICACIÓN FISICA (SUCURSAL) SIN PODER SER TRANSFERIDOS, TRASPAZADOS O MODIFICADOS.

LOS DEMAS MODULOS COMPLEMENTARIOS DE FUNCIONES, CARACTERISTICAS ESPECIFICAS DE FUNCIONAMIENTO, TAREAS, O ACTIVIDADES RELACIONADAS A PRODUCTOS O SERVICIOS COMPLEMENTARIOS INCLUYENDO SOFTWARE POR SERVICIOS POR INTERNET (WEB) QUE NO ESTAN INCLUIDAS DENTRO DEL IMPORTE DE COMPRA DEL PRODUCTO PRINCIPAL, EL LICENCIATARIO PODRA OPTAR EN ADQUIRIR LOS PRODUCTOS O SERVICIOS COMPLEMENTARIOS YA SEA EN UN SOLO PAGO O POR PAGO RECURRENTE POR PERIODO (RENTA) DE ACUERDO A LAS POLITICAS Y CONDICIONES COMERCIALES VIGENTES POR PARTE DEL LICENCIANTE.

4. **VIGENCIA:** SE REGIRA DE ACUERDO A LAS ESPECIFICACIONES DE COMPRA YA SEA EN a) MODALIDAD DE RENTA PERIODICA MENSUAL CON VIGENCIA DE OPERACION DURANTE EL MES ADQUIRIDO O b) LA MODALIDAD DE USO PERMANENTE CON CADUCIDAD A LOS 24 MESES DE LA ACTIVACION DE EL PROGRAMA INFORMATICO. UNA VEZ VENCIDO CUALQUIERA DE LAS MODALIDADES EL LICENCIATARIO PODRA OPTAR POR RECONTRATAR UNA NUEVA LICENCIA DE ACUERDO A LAS MODALIDADES COMERCIALES VIGENTES AL MOMENTO. EXISTE LA POSIBILIDAD QUE AL RECONTRATAR UNA NUEVA LICENCIA ALGUNAS DE LAS FUNCIONALIDADES, MODULOS O ACCESORIOS SE DESCONTINUEN O DEBAN SER REEMPLAZADOS (EN EL CASO DE DISPOSITIVOS DE HARDWARE) O CONTRATADOS, EN TODOS LOS CASOS CON UN COSTO ADICIONAL.

ALGUNOS MODULOS COMPLEMENTARIOS TENDRAN CADUCIDAD A LOS 12 MESES Y ESTARA INDICADO EN EL ACUERDO DE LICENCIAMIENTO CORRESPONDIENTE, EN LA SECCION DE LOS TERMINOS Y CONDICIONES DE USO O EN ALGUN APARTADO DE ACUERDO DE LICENCIA EN EL PRODUCTO RESPECTIVO O EN SU CASO LA ESPECIFICACION DENTRO DE LA FACTURA DE COMPRA DEL LICENCIANTE.

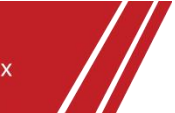

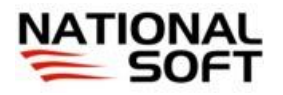

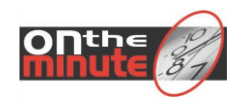

LA VIGENCIA UNA VEZ CADUCADA EL LICENCIANTE YA NO TENDRÁ RESPONSABILIDAD ALGUNA DE GARANTIA O SOPORTE TECNICO SOBRE LOS PRODUCTOS O SERVICIOS RESPECTIVOS A MENOS QUE SE RENUEVE EL ACUERDO DE LICENCIAMIENTO Y SE ACATE A LAS CONDICIONES DEL MISMO VIGENTE.

EL LICENCIANTE TENDRA TODO EL DERECHO DE DESCONTINUAR EN CUALQUIER MOMENTO ALGUN PRODUCTO O UN COMPLEMENTO DEL MISMO SIN REQUERIR AVISO DE POR MEDIO AL LICENCIATARIO SIN QUE MEDIE INDEMNIZACION DE POR MEDIO DENINGUN TIPO.

5. **COPIA AUTORIZADA:** EL LICENCIATARIO PODRÁ COPIAR EL INSTALADOR Y DOCUMENTACION DEL PROGRAMA INFORMÁTICO OBJETO DE LA PRESENTE LICENCIA, EN PARTE O EN SU TOTALIDAD Y **ÚNICAMENTE PARA FINES DE SEGURIDAD Y ARCHIVO FISICO**. EN NINGUN MOMENTO SE AUTORIZA LA DISTRIBUCIÓN Y/O PUBLICACION DEL INSTALADOR EN INTERNET O POR CUALQUIER OTRO MEDIO FISICO O ELECTRONICO CONOCIDO O POR CONOCER, EL USO EXTENDIDO DEL SISTEMA EN MAS COMPUTADORAS O NEGOCIOS QUE NO ESTEN CONTEMPLADOS DENTRO DEL ACUERDO DE LICENCIAMIENTO DE ESTE DOCUMENTO, DOCUMENTACION U OTROS COMPONENTES DEL PROGRAMA INFORMATICO SIN LA AUTORIZACION EXPRESA DEL FABRICANTE.

6. **PROHIBICIONES Y USO NO AUTORIZADO:** QUEDA PROHIBIDO PARA EL LICENCIATARIO.- a) LA UTILIZACIÓN DE EL PROGRAMA INFORMÁTICO CON LA FINALIDAD DE DESCIFRAR SU CÓDIGO FUENTE; b) USAR EL PROGRAMA INFORMÁTICO QUE NO SEAN LAS PERMITIDAS EN ESTA LICENCIA; c) TRADUCIR, EFECTUAR INGENIERÍA INVERSA, DESCOMPILAR O DESMONTAR EL PROGRAMA INFORMÁTICO; d) ALQUILAR, ARRENDAR, CEDER O TRANSFERIR EL PROGRAMA INFORMÁTICO; e) MODIFICAR EL PROGRAMA INFORMÁTICO; f) FUSIONAR TODAS O ALGUNAS DE LAS PARTES CON OTRO PROGRAMA SIN PREVIA AUTORIZACION POR ESCRITO POR PARTE DE EL LICENCIANTE, YA SEA CON EL LICENCIATARIO O CON EL PROVEEDOR DEL PROGRAMA TERCERO; g) TRANSFERIR O CEDER A UN TERCERO EL PROGRAMA INFORMÁTICO O CUALQUIER COPIA DEL MISMO O SU LICENCIA DE USO; H) PROPORCIONAR EL O LOS INSTALADORES EN SITIOS WEB PARA SU DESCARGA; i) EN GENERAL SE LE RESTRINGE TODA CONDUCTA QUE CAUSE LESIÓN A LOS INTERESES MORALES Y PATRIMONIALES DE EL LICENCIANTE EN SU CARÁCTER DE TITULAR DE EL PROGRAMA INFORMÁTICO. ADICIONALMENTE, VIGILARA QUE LAS PERSONAS POR ÉL EMPLEADAS, SEAN FACTORES O DEPENDIENTES, BAJO SU DIRECCIÓN O SUPERVISIÓN, O EN GENERAL, CUALESQUIERA OTRA QUE TENGAN ACCESO AL PROGRAMA INFORMÁTICO NO COMETAN ALGUNA DE LAS CONDUCTAS ANTES MENCIONADAS, Y CUMPLAN CON LAS CONDICIONES Y TÉRMINOS DE LA PRESENTE LICENCIA.

7. **OPERATIVIDAD DE EL PROGRAMA INFORMÁTICO Y EXCEPCIONES.** EL LICENCIANTE CERTIFICA EL DEBIDO FUNCIONAMIENTO DE EL PROGRAMA INFORMÁTICO TAL COMO ESTA, SIEMPRE Y CUANDO EL LICENCIANTARIO SE ADHIERA A LOS TÉRMINOS TÉCNICOS Y ESPECIFICACIONES QUE PARA DICHO EFECTO SE DESCRIBEN EN LA LITERATURA INCLUIDA EN EL PAQUETE. POR LO QUE EL LICENCIANTE NO ASUME RESPONSABILIDAD DE NINGUNA ÍNDOLE PARA CON EL LICENCIATARIO, EN EL SUPUESTO DE INEJECUCIÓN PARCIAL O TOTAL DE EL PROGRAMA INFORMÁTICO. EN LOS CASOS EN QUE EL LICENCIATARIO NO SE AJUSTE ESTRICTAMENTE A LOS REQUISITOS TÉCNICOS O ESPECIFICACIONES QUE PARA SU FUNCIONAMIENTO SE DESCRIBEN EN LA LITERATURA INCLUIDA EN EL PAQUETE, O IMPLEMENTE ADECUACIONES NO AUTORIZADAS, O SI NO CUENTA CON SISTEMAS ORIGINALES INSTALADOS. EL LICENCIANTE NO GARANTIZA QUE EL PROGRAMA CUMPLIRA LOS REQUISITOS ESPECIFICOS DEL CLIENTE O QUE FUNCIONE EN LA COMBINACION ESCOGIDA POR EL, ASI COMO NO GARANTIZA QUE ESTE LIBRE DE ERRORES INTERNOS NO IDENTIFICADOS POR LAS PRUEBAS DE DEPURACION Y COMPILACION.

8. **IDONEIDAD.** EL LICENCIATARIO ES EL UNICO RESPONSABLE DE LA SELECCIÓN EN CUANTO A LA IDONEIDAD DE EL PROGRAMA INFORMATICO PARA OBTENER LOS RESULTADOS POR EL PROYECTADOS. SI EL LICENCIATARIO REQUIERE QUE EL PROGRAMA INFORMATICO REALICE OPERACIONES ESPECIFICAS A SUS NECESIDADES, EL LICENCIANTE PODRA OFRECER AL LICENCIATARIO LA CONTRATACION DE SERVICIOS DE ADECUACION DE MEJORAS AL MISMO CON COSTO A CARGO DE EL LICENCIATARIO REALIZADOS POR PARTE DE EL LICENCIANTE Y ESAS MEJORAS O PRODUCTO MODIFICADO SEGUIRAN SIENDO REGIDAS POR ESTE CONTRATO DE LICENCIA Y A SU VEZ LA CONTRATACION DE SERVICIOS O ADECUACIONES SERA REGIDA POR UN NUEVO CONTRATO ESPECIFICO PARA EL CASO.

9. **SOPORTE Y ASESORIAS.** LOS SERVICIOS DE SOPORTE TECNICO Y ASESORIAS PODRAN TENER COSTO A EL LICENCIATARIO YA SEA POR EVENTO O POR CONTRATO, DE ACUERDO A LAS POLITICAS COMERCIALES VIGENTES DE EL LICENCIANTE.

10. **RECHAZO DEL PRODUCTO.** GARANTÍA DE RECAMBIO O REPOSICIÓN DE DINERO Y CONDICIONES PARA HACERLA VÁLIDA. EL LICENCIATARIO ACEPTA CONOCER Y ENTENDER LAS CARÁCTERÍSTICAS, RECURSOS, REQUISITOS, APLICACIONES Y EN GENERAL EL USO Y DESTINO DE EL PROGRAMA INFORMÁTICO, POR LO QUE EL MERO ERROR DE APRECIACIÓN EN SU ADQUISIÓN O LA NO CONSECUCIÓN DE EXPECTATIVAS PROYECTADAS O ESPERADAS DE EL LICENCIATARIO, NO ES SUPUESTO PARA HACER EFECTIVA GARANTÍA ALGUNA. SIN EMBARGO, EL LICENCIANTE OTORGA UN PLAZO DE TREINTA DÍAS NATURALES COMPUTADOS A PARTIR DE LA FECHA DE COMPRA QUE CONSTE EN LA FACTURA, PARA QUE EL LICENCIATARIO COMPRUEBE QUE EL PROGRAMA INFORMÁTICO CUMPLE CON LOS PARÁMETROS TECNICOS Y ESPECIFICACIONES ESTABLECIDAS EN EL PAQUETE, Y/O QUE EL PROGRAMA INFORMÁTICO FUNCIONA PARA LO CUÁL FUE DISEÑADO DE ACUERDO A SU OFERTA PUBLICITARIA. DE SER EL CASO, PARA HACER EFECTIVA LA GARANTÍA, SERÁ CONDICIÓN NECESARIA QUE LA COMPRA SE HUBIERE REALIZADO DIRECTAMENTE A NATIONAL SOFT DE MÉXICO, S.A. DE C.V. O CON DISTRIBUIDOR AUTORIZADO, A QUIÉN SE LE MANIFESTARÁ EL ARGUMENTO TÉCNICO VÁLIDO DEL RECHAZO, Y

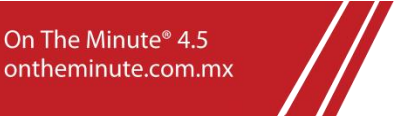

On The Minute® 4.5

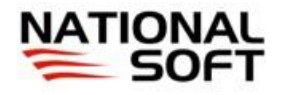

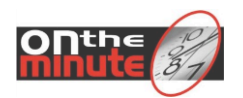

DEVOLVERÁ EL PROGRAMA INFORMÁTICO COMPLETO (LO QUE APLICARA: MANUALES, DISCO DE INSTALACIÓN, EMPAQUE ORIGINAL O LO QUE APLIQUE) EN CASO DE QUE SE HAYA ADQUIRIDO EL PAQUETE FISICO, SIN QUE SE EVIDENCIEN DAÑO PARCIAL O TOTAL, ALTERACIÓN O CUALQUIER OTRA AFECTACION, EN CASO DE ADQUISICIÓN POR MEDIOS ELECTRONICOS NO APLICARÁ ESTA POLITICA DE ENTREGA DE MATERIALES ORIGINALES. LA GARANTÍA SOLO OBLIGA AL CAMBIO POR UN NUEVO PAQUETE DE EL PROGRAMA INFORMÁTICO O BIEN AL REEMBOLSO DE LOS DERECHOS DE LICENCIA POR EL IMPORTE ESPECIFICADO EN LA FACTURA DE COMPRA, Y ESTE IMPORTE NO EXCEDERA EN NINGUN CASO EL PRECIO UNITARIO DEL PRODUCTO SEGÚN LA LISTA OFICIAL VIGENTE DEL LICENCIANTE Y NO CONTEMPLARA LOS COSTOS EROGADOS DE SERVICIOS CONTRATADOS Y EJECUTADOS ASI COMO NINGUN PRODUCTO O SERVICIO DE TERCEROS O FABRICANTES AJENOS A EL LICENCIANTE. EN CASO DE HABER OBTENIDO COPIAS DE SEGURIDAD AUTORIZADAS ASOCIADA<br>A EL PROGRAMA INFORMÁTICO QUE SE DEVUELVE, DEBERÁ PROCEDERSE A SU INMEDIATA DESTRUCCIÓN A QUE SE DEVUELVE, DEBERÁ PROCEDERSE A SU INMEDIATA DESTRUCCIÓN A SATISFACCIÓN DE EL LICENCIANTE, EN TODOS LOS CASOS PARA PODER REALIZARSE EL REEMBOLSO EL LICENCIATARIO DEBE GARANTIZAR LA DESINSTALACION Y DESACTIVACION DE LA LICENCIA DEL PROGRAMA INFORMATICO Y EN SU CASO SI FUERA REQUERIDO OFRECER EL ACCESO FISICO O POR MEDIOS ELECTRONICOS DE PERSONAL TECNICO O DEL DISTRIBUIDOR AUTORIZADO QUE DESIGNE EL LICENCIANTE PARA DESACTIVAR O VALIDAR LA DESACTIVACION EFECTIVA DEL PRODUCTO. EN CASO DE QUE APLIQUE ALGUN TIPO DE GARANTIA POR DEFECTO DE FABRICACION PREVIO ANALISIS TECNICO SE PODRA OPTAR POR EL REEMBOLSO DEL COSTO DEL PRODUCTO VIA FACTURA ORIGINAL DEL LICENCIANTE DE LA VENTA DE DICHO PROGRAMA PRINCIPAL EXCLUSIVAMENTE DE ACUERDO AL NUMERO DE CONTROL RESPECTIVO Y SE DESCONTARA LA PARTE PROPORCIONAL DEL TIEMPO USADO POR EL MISMO SEGÚN EL ACUERDO DE LICENCIA DESDE LA FECHA DE REGISTRO, EN NINGUN MOMENTO SE REEMBOLSARA ALGUN SOBREPRECIO DE LA VENTA DEL COSTO ORIGINAL O REALIZADO POR ALGUN TERCERO, SI LA ADQUISICION FUE POR UN TERCERO (DISTRIBUIDOR AUTORIZADO) AL LICENCIANTE DEBERA REALIZAR LA PETICION DE APLICACIÓN DE GARANTIA O REEMBOLSO SEGÚN APLIQUE DE MANERA DIRECTA A LA EMPRESA COEMRCIALIZADORA CON QUE EL LICENCIATARIO LO ADQUIRIO Y DICHA EMPRESA AJENA AL LICENCIANTE DEBERA EN TODO CASO REALIZAR EL TRAMITE DE PETICION FORMALIZADO Y AVALADO TECNICAMENTE CON EL LICENCIANTE PARA GARANTIZAR LA CERTIDUMBRE DEL TEMA RECLAMADO UNICA Y EXCLUSIVAMENTE Y EN LOS MONTOS DE COMPRA ESPECIFICADOS EXCLUSIVAMENTE ENTRE LAS PARTES EN LA FACTURA CORRESPONDIENTE DONDE ESTE ESPECIFICADO EL O LOS NUMERO(S) DE CONTROL CORRESPONDIENTES A O LOS PROGRAMA(S) INFORMATICO(S).

11. **HARDWARE COMPLEMENTARIO:** SI EL PROGRAMA INFORMATICO VIENE ACOMPAÑADO DE UN DISPOSITIVO DE HARDWARE, LA GARANTIA DEL MISMO ESTARA REGIDA POR SU PROPIA POLIZA DE GARANTIA INCLUIDA EN EL PAQUETE O ESPECIFICADO EN LA FACTURA ORIGINAL DEL LICENCIANTE.

12. **ACTUALIZACIONES DEL SOFTWARE AUTORIZADO:** EL LICENCIANTE PODRÁ OFRECER A EL LICENCIATARIO ACTUALIZACIONES PERIÓDICAS DE EL PROGRAMA INFORMÁTICO AUTORIZADO, Y ÉSTE CUBRIRÁ EL PAGO DE UN PRECIO ADICIONAL QUE POR DICHAS ACTUALIZACIONES ESTABLECERÁ EL LICENCIANTE. EL LICENCIATARIO PODRÁ, POR SUPUESTO, RECHAZAR DICHAS ACTUALIZACIONES, SIN QUE SEA RESPOSABILIDAD DE EL LICENCIANTE LAS CONSECUENCIAS QUE DERIVEN DE LA FALTA DE ACTUALIZACION DE EL PROGRAMA INFORMÁTICO. LAS CONDICIONES Y TÉRMINOS DE LA LICENCIA APLICAN EN LO CONDUCENTE A LAS ACTUALIZACIONES QUE SE ADQUIERAN POR EL LICENCIATARIO.

13. **LIMITES DE RESPONSABILIDAD PARA EL LICENCIANTE:** EN NINGÚN CASO EL LICENCIANTE SERÁ RESPONSABLE POR DAÑOS DIRECTOS, INDIRECTOS, INCIDENTALES, CONSECUENTALES, AMBIENTALES O ESPECIALES PRODUCIDOS, INCLUYENDO, DE MODO ENUNCIATIVO MAS NO LIMITATIVO, LA PÉRDIDA DE GANANCIAS O INGRESOS, PÉRDIDA DE PRIVACIDAD, PÉRDIDA DEL USO DE CUALQUIER COMPUTADORA O SOFTWARE, INCLUYENDO EL PROGRAMA INFORMÁTICO, LA INTERRUPCIÓN COMERCIAL O DE COMUNICACIÓN POR REDES O INTERNET, POR MAL FUNCIONAMIENTO O INCOMPATIBILIDAD DE UN DISPOSITIVO DE HARDWARE, COMUNICACIONES O SOFTWARE DE TERCEROS O EN GENERAL DE TODA LA INFRAESTRUCTURA DE TECNOLOGIA Y ENERGIA O AFECTACIONES A LAS COMUNICACIONES POR MOTIVO DE CAMPOS MAGNETICOS, PÉRDIDA DE INFORMACIÓN DE PLUSVALÍA, USO, DATOS U OTROS DAÑOS INTANGIBLES O PECUNIARIOS, DERIVADOS POR EL USO O LA INCAPACIDAD DE USO DE EL PROGRAMA INFORMÁTICO O POR EL ACCESO NO AUTORIZADO O LA ALTERACIÓN DE SU INFORMACIÓN O DATOS, LA INFECCIÓN EN SU EQUIPO POR VIRUS U OTRO SOFTWARE MALICIOSO; LA CONDUCTA NEGLIGENTE O DE MALA FÉ DE UN TERCERO AL USAR EL PROGRAMA; O CUALQUIER OTRO ASUNTO RELACIONADO CON EL USO DESVIADO DE EL PROGRAMA INFORMÁTICO. ES RESPONSABILIDAD DEL LICENCIATARIO ESTAR AL CORRIENTE DE EL CONOCIMIENTO DE LAS LEYES DE PROTECCION DEL MANEJO DE DATOS, O CUALQUIER OTRA LEY APLICABLE AL COMERCIO EXCLUYENDO DE CUALQUIER RESPONSABILIDAD O EXTENSION DE RESPONSABILIDAD LEGAL, CIVIL O PENAL AL LICENCIANTE POR LA FALTA DE ATENCION A LAS LEYES APLICABLES EN EL TERRITORIO DONDE SE USE EL PRODUCTO.

14. **DERECHOS RESERVADOS:** EL PROGRAMA INFORMÁTICO Y CUALQUIER COPIA AUTORIZADA O NO AUTORIZADA SON DE PROPIEDAD INTELECTUAL Y PATRIMONIAL DE NATIONAL SOFT DE MÉXICO, S. DE R. L. DE C. V. LA ESTRUCTURA, ORGANIZACIÓN Y CÓDIGO DE EL PROGRAMA INFORMÁTICO SON SECRETOS INDUSTRIALES Y COMERCIALES E INFORMACIÓN CONFIDENCIAL VALIOSA DE NATIONAL SOFT DE MEXICO, S. DE R. L. DE C.V. POR LO QUE SIN PERJUICIO A LAS PROHIBICIONES DE QUE TRATA ESTA LICENCIA, ESTÁ PROHIBIDA LA REPRODUCCIÓN O COPIA NO AUTORIZADA, LA CREACION Y/O GENERACION LICENCIAS Y/O CLAVES DE ACTIVACION, LA MODIFICACIÓN O DISTRIBUCIÓN DEL SOFTWARE O SU MANUAL O DOCUMENTOS SIN LA AUTORIZACIÓN DEL TITULAR, PUESTO QUE CUALQUIERA DE TALES CONDUCTAS CONSTITUYE UN DELITO CONTRA LA PROPIEDAD INTELECTUAL, PREVISTO Y SANCIONADO EN EL ARTÍCULO CORRESPONDIENTE EL CÓDIGO PENAL FEDERAL, ASI COMO EL MANEJO SIN LA AUTORIZACION DE LAS MARCAS QUE SON PROPIEDAD DE NATIONAL SOFT DE MEXICO S DE RL DE CV.

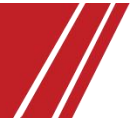

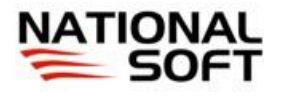

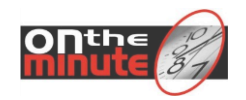

15. **NOMBRES DE PRODUCTOS Y MARCAS DE TERCEROS:** LOS NOMBRES DE PRODUCTOS Y / O APLICACIONES, SE UTILIZAN CON FINES DESCRIPTIVOS. DICHOS NOMBRES SON MARCAS REGISTRADAS DE TERCERAS EMPRESAS, DE LAS QUE LA EMPRESA NATIONAL SOFT ESTÁ TOTALMENTE SEPARADO E INDEPENDIENTE.

LA COMPAÑÍA TAMBIÉN UTILIZA DIFERENTES SOFTWARE DE TERCEROS COMO PARTE DE SUS SERVICIOS. DICHOS NOMBRES SON MARCAS COMERCIALES REGISTRADAS DE SUS RESPECTIVOS PROPIETARIOS, QUE HAN CONCEDIDO EL DERECHO PARA EL USO DEL SOFTWARE, YA SEA PÚBLICA O DIRECTAMENTE A LA EMPRESA. DICHOS SOFTWARES DE TERCEROS CUENTAN CON SUS PROPIOS ACUERDOS DE LICENCIA LOS CUALES DEBERÁN SER ACEPTADOS ANTES DE INSTALAR.

16. **VALIDACION DE REGISTRO DE LICENCIA**: ANTE ALGUNA DUDA RAZONABLE DE UNA INSTALACION Y/O USO INDEBIDO DE ESTE ACUERDO DE LICENCIA, EL LICENCIATARIO DEBERA DEMOSTRAR LA LEGITIMA ADQUISICION DE LA LICENCIA CORRESPONDIENTE AL PRODUCTO INSTALADO, POR LO QUE DARA LAS FACILIDADES PARA QUE SE PUEDA REALIZAR UNA INSPECCION FISICA O POR MEDIOS ELECTRONICOS POR PARTE DEL LICENCIANTE O LA(S) PERSONA(S) AUTORIZADAS POR ESTE PARA SU REVISION Y VALIDACION A LA BASE DE DATOS DENTRO DE LOS EQUIPOS DE COMPUTO INSTALADOS EN LAS OFICINAS DEL LICENCIATARIO, TAMBIEN PUEDE EL LICENCIATARIO VERIFICAR QUE SU LICENCIA INSTALADA Y FUNCIONAL CUMPLA CON LOS LINEAMIENTOS DEL ACUERDO DE LICENCIA Y/O QUE ESTE VALIDADO Y REGISTRADO DENTRO DE NUESTROS SISTEMAS DE REGISTROS AUTORIZADOS, ESTO DE MANERA VOLUNTARIA Y DIRECTA PARA TENER LA AFIRMACION QUE ESTE CUMPLIENDO CON LOS ACUERDOS DEL PRESENTE DOCUMENTO CONTRATO DE LICENCIA, EL ACCESO PARA SU VERIFICACION DIRECTA SE ENCUENTRA DISPONIBLE EN LA SECCION DESIGNADA PARA LOS REGISTROS DE LICENCIA EN LAPAGINA WEB DE NATIONAL SOFT WWW.NATIONALSOFT.COM.MX <http://WWW.NATIONALSOFT.COM.MX>. SI POR ALGUNA RAZON NO APARECE SU LICENCIA REGISTRADA EN NUESTROS SISTEMAS DE CONTROL DE REGISTROS DEBERA CONTACTAR AL CORREO CORRESPONDIENTE PARA REGULARIZAR SU SITUACION Y EVITAR SANCIONES CONTEMPLADAS EN LA LEY DE PROTECCION DE DERECHOS DE MARCA, DE DERECHOS DE AUTOR O LOS QUE SEAN PERTINENTES QUE LA LEY LE OTORGA AL LICENCIATARIO.

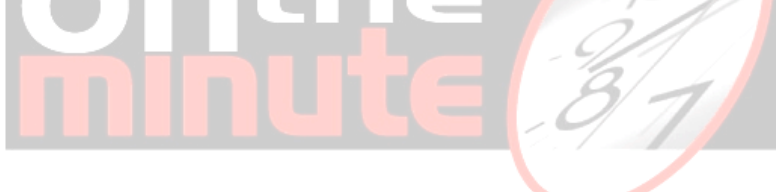

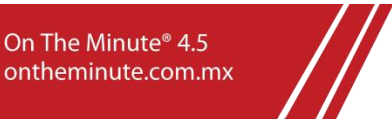

On The Minute® 4.5

# **CAPITULO I INSTALACIÓN**

- Bienvenidos a On The Minute®.
	- o Organización del sistema.
- Requisitos de Instalación.
	- o Requerimientos mínimos.
	- o Equipo Recomendado.
- **•** Instalar el Software On The Minute<sup>®</sup>.
	- o Instalación del sistema.
	- o Configuración de Conexión e Instalación de Base de Datos.
		- Servidor de datos.
		- Inicio de Configuración.
		- Tipo de Instalación.
			- Instalación Monousuario. Una sola Computadora.
			- Instalación Multiusuario. Instalación en Red.
				- o Instalación Servidor.
				- o Instalación Estación.
	- o Pantalla de configuración.
		- Instalar BD. (Base de Datos)
		- **Respaldar BD.**
		- Recuperar BD.
		- Cambiar Contraseña.
- Instalación del controlador y lector de huellas digitales.
	- o DP. (Digital Persona)
	- o HM. (Hámster II)
		- $\circ$  77
- $\bullet$  Instalación de la cámara Web.
- Configuración del sistema operativo.
	- o Ajustar Fecha y Hora.
	- o Desactivar protectores de pantalla y características de ahorro de energía.
- Activación del Sistema
	- o Notas Importantes a considerar.
	- o Registro del Lector Biométrico. (DP/ Z7 / Z4)
	- o Registrar Equipos TCP/IP, DT3, NS FACE y NS FACE RW.
	- o Pasos para Solicitar / Registrar el sistema.
	- o Opciones del Modo Automático.
	- o Opciones del Modo Manual.

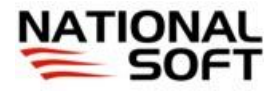

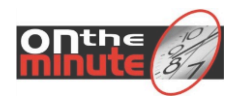

# **BIENVENIDOS A ON THE MINUTE® .**

Gracias por adquirir On The Minute®. Este sistema le permitirá controlar las asistencias de los empleados de su empresa, así como las incidencias (faltas, retardos) de una manera confiable mediante el uso de lectores de huella digital. (Usando tecnología biométrica).

Importante: *Las marcas mencionadas y los logotipos mostrados en este documento son propiedad de sus respectivas compañías***.**

#### **ORGANIZACIÓN DEL SISTEMA.**

El sistema se encuentra dividido en los siguientes módulos principales:

- Modulo de Administración: Es el módulo donde se configuran los empleados, turnos, visualizan reportes, etc. Este módulo es utilizado para extraer y administrar la información del sistema.
- Modulo del Reloj Checador: Este módulo es el utilizado para registrar los eventos de entrada y salida de los empleados.
- Modulo de Administración de Datos. Este módulo permite configurar la conexión a la base de datos del sistema, así como realizar la instalación del mismo.

# **REQUISITOS DE INSTALACIÓN.**

Para instalar el sistema se requiere contar con una configuración mínima de equipo:

#### **REQUERIMIENTOS MÍNIMOS.**

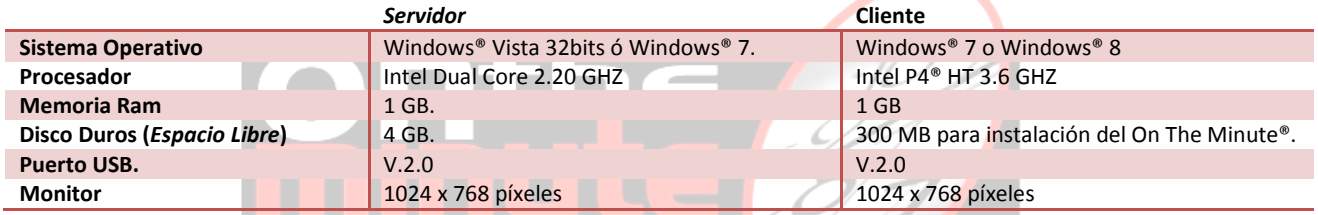

## **EQUIPO RECOMENDADO.**

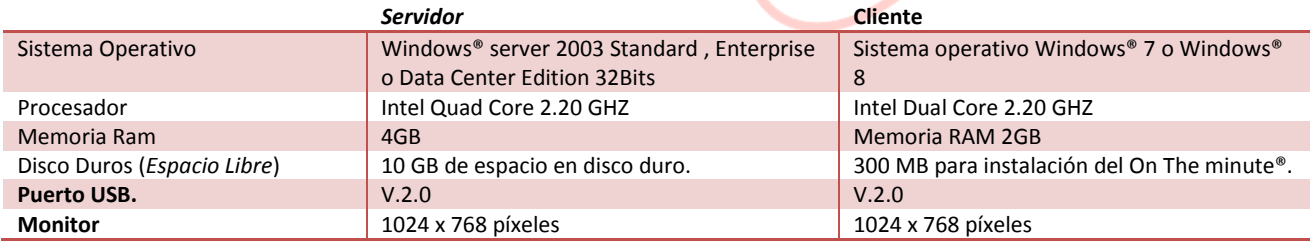

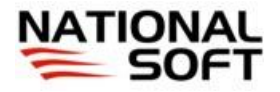

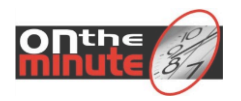

## **INSTALAR EL SOFTWARE ON THE MINUTE®**

Antes de instalar el sistema On The Minute®, por primera vez, es importante que se defina una PC en la cual se tendrá la administración principal del sistema, pues en esta computadora se tendrá la opción de instalar la Base de datos; también se podrá administrar la Base de Datos del Sistema, entre otras cosas.

#### **INSTALACIÓN DEL SISTEMA.**

- 1. Inserte el disco compacto del sistema en la unidad lectora de su computadora y automáticamente iniciará la instalación. Si no inicia (auto ejecución de discos deshabilitada), es necesario que ejecute manualmente el instalador ejecutando el archivo OnTheMinute4.0 xxxx.exe. Si descargó el archivo de Internet, es necesario ejecutarlo manualmente.
- 2. Al iniciar el instalador, se mostrará el asistente para la instalación del sistema, la primera pantalla le da la bienvenida al instalador; en esta pantalla deberá presionar el botón "Siguiente" para poder continuar con la instalación del sistema. Inmediatamente después se visualizará la pantalla indicando los módulos posibles a instalar.
- 3. En la siguiente pantalla se visualizará el acuerdo de licencia del sistema, en esta pantalla deberá leer el acuerdo y posteriormente, debe activar la opción "Estoy de acuerdo con los términos y condiciones", para que se active el botón de "Siguiente" y de esta forma poder continuar con la instalación.
- 4. En la pantalla del módulo a seleccionar se tienen 2 opciones posibles.
	- a. Completo: Esta opción le permite instalar todos los módulos del sistema, el Reloj Checador y el módulo de administración.
	- b. Personalizada: Esta opción permite seleccionar los módulos a instalar en una lista.
- 5. Después de seleccionar alguna opción para la instalación, presione el botón "Siguiente", para poder continuar con la instalación.
- 6. Para continuar con la instalación presione el botón de "Siguiente".
- 7. En la siguiente pantalla se visualizará el directorio de instalación del sistema, es recomendable conservar la que tiene predeterminada, C:\Program Files (x86)\OnTheMinute4.5\. Si lo desea puede cambiar la ubicación de instalación del sistema. Para continuar con la instalación presione el botón "Siguiente".

En la siguiente pantalla se mostrará la información anterior y se tendrá un botón de "Iniciar", presione este botón para iniciar el proceso de instalación del sistema.

Una vez finalizada la instalación, se deberá haber creado el grupo de programas "On The Minute 4.0" en el menú de Windows®; también, se habrán creado los iconos de acceso directo en el escritorio de su Computadora.

Después de la instalación del sistema, al intentar ingresar a alguno de los módulos instalados, el sistema mostrará un mensaje indicando que se requiere configurar la conexión a la base de datos del sistema.

#### **CONFIGURAR LA CONEXIÓN E INSTALACIÓN DE LA BASE DE DATOS.**

El sistema puede funcionar con 2 tipos de conexión a la base de datos puede ser la versión Profesional (Empresarial) o la versión Convencional (Mi PYME).

Para la versión Empresarial, es importante contar con servidores de datos SQL Server® 2005 o SQL Server® Express 2005.

Para la versión Convencional, el sistema no requiere un servidor de datos tan sofisticado, esta versión le permite trabajar de una forma más práctica.

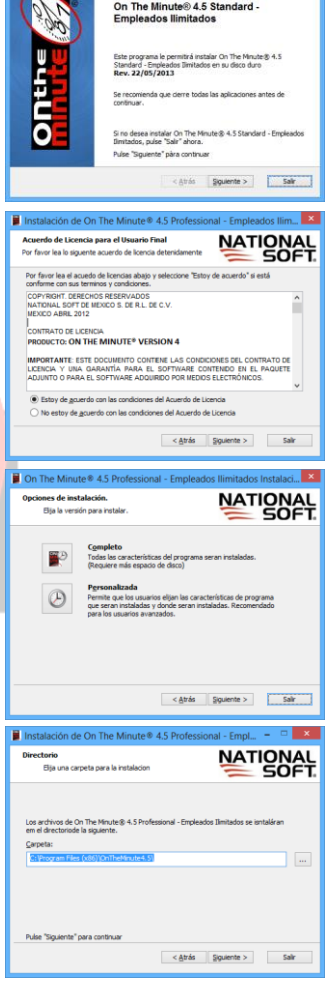

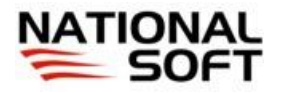

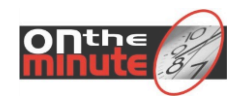

Я

onths

#### SERVIDOR DE DATOS.

Un servidor de base de datos es un programa que provee servicios de base de datos a otros programas u otras computadoras. Los sistemas de administración de base de datos generalmente proveen funcionalidades para servidores de base de datos. Para el caso del sistema es importante definir una Computadora que nos servirá como servidor de datos y es en la cual se tendrá instalada físicamente la base de datos del sistema y será a la cual se conectarán las otras estaciones para poder trabajar.

E

**Fo** 

Ubicación actual de la Base de Dato

#### **VERSION STANDARD.**

- 1. Después de finalizar la instalación del software de On The Minute<sup>®</sup>, es necesario que ingrese al módulo de Base de datos, para ello en Windows® , ingrese al menú de inicio / Programas Instalados / On The Minute 4.5 / Ubicación de Base de Datos.
- .<br>Por medio de la red, use el datos instalada, para seleccionar la ubicación -<br>Por medio de la red, use el botón "AGREGAR UBICACIÓN BD" -<br>Por medio de una unidad vittual, use el botón "UBICACIÓN MAPEADA" -2. Inmediatamente después se visualizará la pantalla donde deberá indicar una contraseña inicial. Esta contraseña es exclusivamente

para el acceso a este módulo y es válida para la computadora en la cual se esté trabajando en ese momento. Si no especifica una contraseña, el sistema no le permitirá continuar con la instalación de la base de datos. Si por algún motivo olvida su contraseña de acceso a este módulo, puede eliminarla desde la pantalla de configuración del sistema en el módulo de administración. La contraseña deberá contener como minino una longitud de 5 valores alfanuméricos. Después de especifica su contraseña deberá presionar el botón *"Siguiente"*, para poder continuar.

- 3. Inmediatamente se visualizará una pantalla donde se pide una ubicación de la base de datos del sistema, en este punto es importante considerar lo siguiente:
	- a. Si es la primera instalación del sistema en su empresa, deberá instalar la base de datos del sistema. Para ello utilice el botón *"INSTALAR NUEVA BD"*. Seleccione la ruta y presione el botón de Aceptar con lo que le mostrará un mensaje de confirmación.
- Instalar nueva base de datos bicación de la nueva base **ACEPTAR**

 $\geqslant$ 

a.

- b. Si ya ha instalado el sistema y esta se encuentra en otra PC y desea que el sistema trabaje con la misma base de datos, deberá buscar la ubicación de la base de datos por medio de su red utilizando el botón *"AGREGAR UBICACIÓN BD"*. Si la base de datos se encuentra como una unidad de red previamente mapeada, debe usar el botón *"UBICACIÓN MAPEADA"*, para poder seleccionar la unidad correspondiente.
- *Nota: Para poder trabajar en Red (LAN) con el sistema es importante que la carpeta de la base de datos del sistema este compartida y se tengan todos los permisos de lectura escritura. El proceso de compartición es el convencional de Windows®.*

Al finalizar la selección de la ruta de la base de datos del sistema, está se mostrará en la pantalla e iniciar el sistema.

#### **VERSION PROFESIONAL. (EMPERSARIAL).**

- 1. Después de finalizar la instalación del software de On The Minute®, es necesario que ingrese al módulo de Base de datos, para ello en Windows® , ingrese al menú de inicio / Programas Instalados / On The Minute 4.5 / Administrar Base de Datos.
- 2. Al iniciar por primera vez este módulo, se visualizará un asistente para poder terminar con la instalación y configuración de la conexión a la base de datos del sistema. En la primera pantalla se muestra una breve explicación de las opciones que se pueden realizar desde este módulo; desde la instalación de la base de datos del sistema en el servidor o si se trata de una estación configurar el acceso. En la pantalla del instalador, selecciona la opción "Instalar servidor" y haga clic en el cotón "Siguiente".

8

3. En esta primera pantalla, presione el botón "Siguiente".

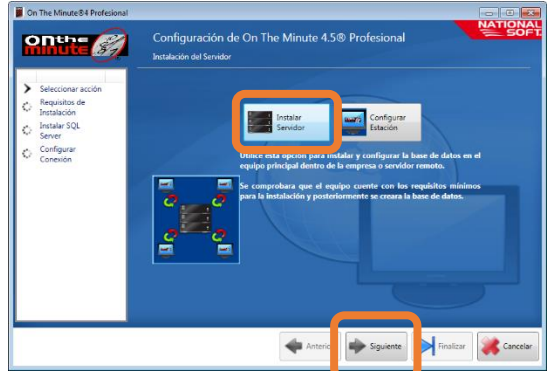

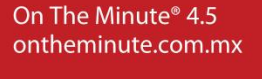

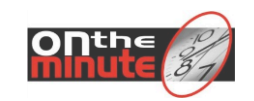

- 4. El instalador verificará si la computadora y Windows cumple con los requisitos mínimos que On the minute necesita para operar correctamente. (Los requisitos opcionales no son necesarios para el correcto funcionamiento del sistema, por lo que no es necesario que se encuentren instalados en Windows). Haga clic en el botón "Siguiente".
- 5. Por limitaciones de algunas versiones de Windows respecto a SQL Server 2005, puede aparecer el mensaje que a continuación se presenta; si aparece la pantalla "Existen problemas de compatibilidad conocidos", haga clic en el botón "Ejecutar programa".
- **on the Co**  $\overline{\bullet}$  As Este programa tiene problemas de compatibilidad conocidos Busque si hay una solución en línea en el sitio web de Microsoft. Si se encuentra una soluo<br>automáticamente un sitio web con los pasos que puede seguir. : Microsoft SQL Server 2005<br>r: Microsoft<br>:: d:\ce8171d6fb5e841b77cf6d82147271\setup.exe ida la instalación de SQL Server, debe aplicar el Service Pack 3 (SP3) de SQL Server 2005 o un Service<br>les de ejecutar SQL Server 2005 en esta versión de Windows. Buscar una solución en línea | Ejecutar programa | Cancelar
- 6. Espere mientras Microsoft SQL Server 2005 es instalado y configurado. irama de instalación de Microsoft SOL Server 2005

ION SOFT

**El** Prot

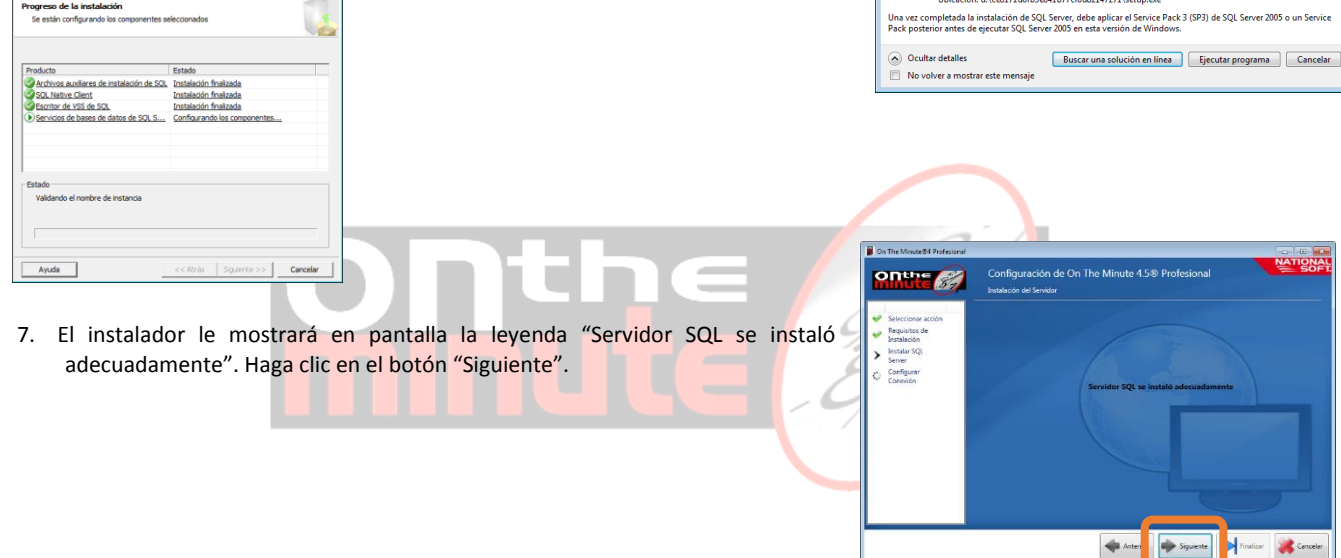

8. En la nueva pantalla, haga clic en el botón "Probar conexión", y presione "Aceptar en la ventana de "Confirmación".

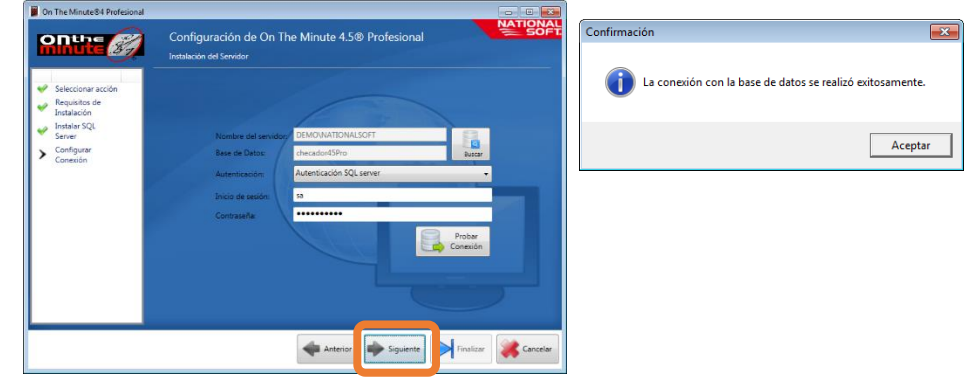

9. Haga clic en el botón "Finalizar".

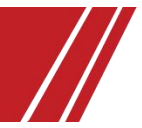

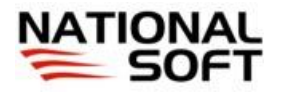

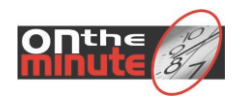

# **Instalación de una estación.**

- 1. Instalar el sistema On the minute según el tema del inicio de este documento 'INSTALAR EL SOFTWARE ON THE MINUTE®'.
- 2. Al ingresar al sistema le solicitará configurar la conexión de datos con lo que le abrirá la siguiente pantalla. Selecciona la opción de 'configurar estación' y presione el botón 'Siguiente'.

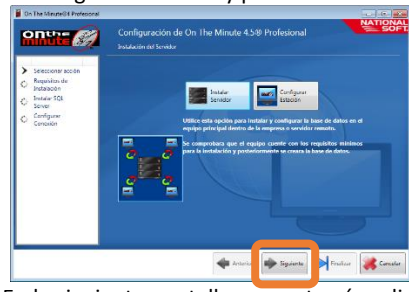

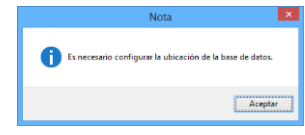

3. En la siguiente pantalla se mostrará un listado de los servidores de Base de datos de SQL server detectados en su red, seleccione el servidor instalado anteriormente en el tema 'INSTALAR LA BASE DE DATOS EN EL SERVIDOR' y presione el botón 'Siguiente'.

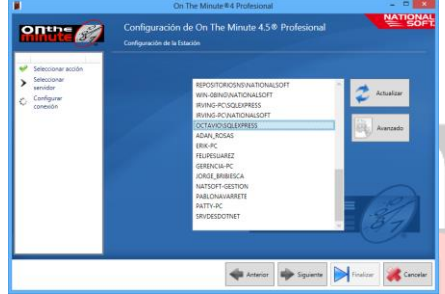

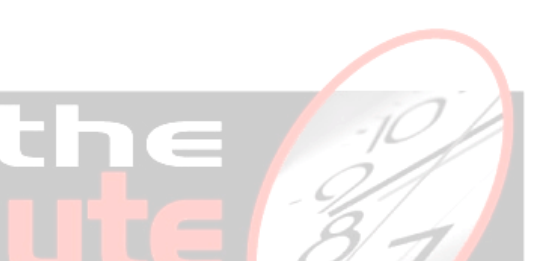

4. En la siguiente pantalla le mostrará los datos de conexión a la base de datos como el tipo de autentificación (Autentificación SQL Server o Windows®), usuario y contraseña, especifique los datos de la instalación del servidor y presione el botón 'Probar conexión'. Si la prueba es satisfactoria le mostrará un mensaje confirmándolo, para concluir la configuración presione el botón 'Finalizar'

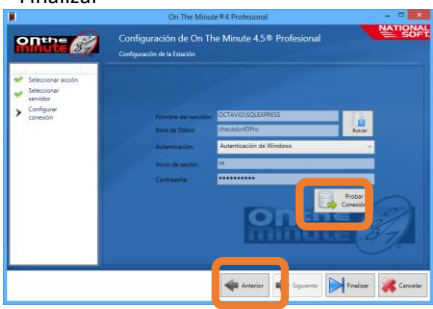

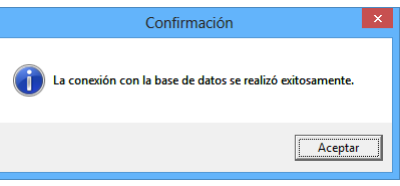

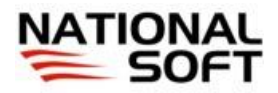

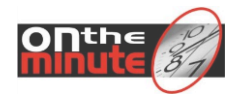

# **INSTALACIÓN DEL CONTROLADOR Y LECTOR PARA HUELLAS DIGITALES.**

Se requiere que se instale el controlador del dispositivo correspondiente antes de conectarlo de otra forma no funcionará. La instalación del controlador, debe realizarse en cada PC en donde se utilizará el lector de huellas digitales. Se tienen dos tipos de lectores con conexión USB, que se puede utilizar directamente con el sistema:

#### DP (DIGITAL PERSONA)**. Procedimiento de Instalación del controlador.**

- 1. Inserte el disco compacto incluido en la caja del lector, en el lector de discos compactos de la computadora.
- 2. La instalación deberá ejecutarse automáticamente, de lo contrario, ejecute el archivo setup.exe ubicado en la unidad del disco compacto.
- 3. Se iniciará un asistente para la instalación del controlador del lector de huellas. Siga las instrucciones en pantalla. Es necesario reiniciar la computadora al finalizar la instalación del controlador.
- 4. Conecte en un puerto USB libre el lector de huellas, y a continuación el sistema Windows® reconocerá el dispositivo y comenzará la instalación del hardware de forma automática. Es posible que Windows® le solicite el disco compacto del controlador, el cual debe seguir insertado en el lector de discos de la computadora.
- 5. Al final de la instalación, puede retirar el disco compacto y es posible que requiera reiniciar la computadora para asegurarse que este instalado correctamente el hardware.
- 6. Repetir los pasos 1 a 5 para todas las computadoras que requieran instalar el lector de huellas.

#### HM (HAMSTER)**. Procedimiento de Instalación del controlador.**

- 1. Inserte el disco compacto incluido en la caja del lector, en el lector de discos compactos de la computadora.
- 2. La instalación deberá ejecutarse automáticamente, de lo contrario, ejecute el archivo setup.exe ubicado en la unidad del disco compacto.
- 3. Se iniciará un asistente de para la instalación del controlador del lector de huellas. En la primera pantalla seleccione la opción "USB Driver". Siga las instrucciones en pantalla. Es necesario reiniciar la computadora al finalizar la instalación del controlador.
- 4. Conecte en un puerto USB libre el lector de huellas, y a continuación el sistema Windows® reconocerá el dispositivo y comenzará la instalación del hardware de forma automática. Es posible que Windows® le solicite el disco compacto del controlador, el cual debe seguir insertado en el lector de discos de la computadora.
- 5. Al final de la instalación, puede retirar el disco compacto y es posible que requiera reiniciar la computadora para asegurarse que este instalado correctamente el hardware.
- 6. Repetir los pasos 1 a 5 para todas las computadoras que requieran instalar el lector de huellas.

NOTA: *Únicamente puede tener funcionando un lector al mismo tiempo con el sistema en una misma computadora. Si conecta dos o más lectores, el sistema reconocerá únicamente el primer lector que se conecte o puede funcionar incorrectamente. Para el tipo de lector HM, únicamente es compatible con la versión HM II.*

**Procedimiento de Instalación del controlador**

Antes de instalar NO CONECTE el lector al puerto USB del equipo de cómputo.

- 1. Inserte el disco compacto incluido en la caja del lector, en el lector de discos compactos de la computadora.L
- 2. a instalación deberá ejecutarse automáticamente, de lo contrario, ejecute el archivo setup.exe ubicado en la unidad del disco compacto.
- 3. Clic en "Controlador del Lector de Huella Digital USB Z4" (Opción "Instaladores").
- 4. Se abrirá el asistente de instalación del controlador, pulsar el botón siguiente para continuar.
- 5. Seleccione los componentes a instalar y pulse el botón "Siguiente" para continuar con la instalación.
- 6. Posteriormente mostrara la pantalla con lo componentes seleccionador pulsar el botón "Instalar" para iniciar la instalación del controlador.
- 7. Espere termine la instalación y pulse el botón finalizar.

Ahora ya puede CONECTAR el lector al puerto USB del equipo de cómputo y disfrutar del dispositivo.

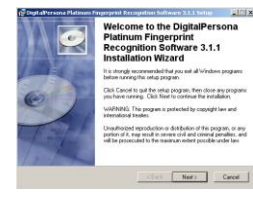

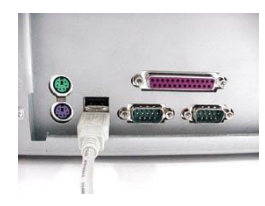

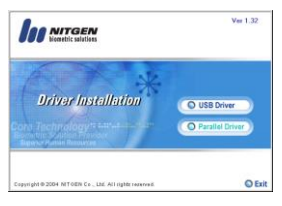

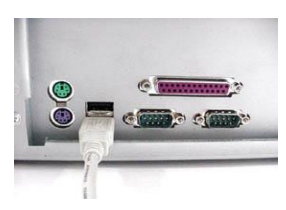

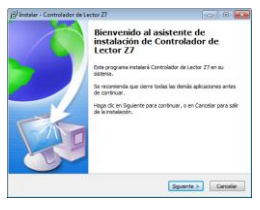

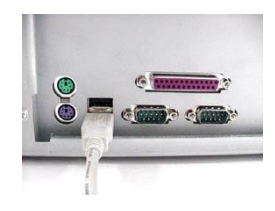

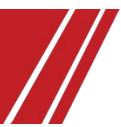

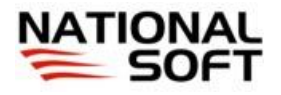

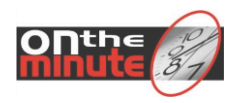

# **INSTALACIÓN DE CÁMARA WEB**.

El sistema On The Minute® puede incluir una cámara web, pero depende del tipo de paquete que se haya adquirido, por lo cual, si desea instalarla, deberá usar el CD de instalación del mismo. Se recomienda leer el manual de instalación de la cámara Web adquirida.

# **CONFIGURACIÓN DEL SISTEMA OPERATIVO.**

#### AJUSTAR LA FECHA Y HORA.

Debido a que la mayoría de las operaciones se basan en la hora y fecha reales, es muy importante que el reloj de Windows® tenga la hora y fecha real actual. Para ajustar la fecha y hora de Windows® haga doble clic con el botón izquierdo del Mouse sobre el reloj mostrado en la esquina inferior derecha de la barra de tareas de Windows®. Se recomienda esconder el reloj para evitar que el usuario cambie la hora. Para más información consulte la ayuda de Windows®. Si se usa en red asegúrese que todas las computadoras estén sincronizadas con el mismo horario.

#### DESACTIVAR PROTECTORES DE PANTALLA Y CARACTERÍSTICAS DE AHORRO DE ENERGÍA.

Es muy común, que la pantalla del Reloj Checador se quede en segundo plano y al tratar de registrase, el lector únicamente parpadea, debido a que no puede enviar la información al sistema.

Si la computadora va a ser utilizada como Reloj Checador, se recomienda desactivar el protector de pantalla de Windows®, con el objetivo de que siempre este visible la pantalla del Reloj Checador. También se recomienda desactivar las características de ahorro de energía, como el apagado de monitor y discos duros, de esta manera prevenimos que la computadora se desactive y no interfiera en el funcionamiento de la red y el sistema en general.

# **ACTIVACIÓN DEL SISTEMA.**

El sistema al instalarse entra en modo de Pre-registro por 15 días. Durante este tiempo usted debe adquirir la licencia de uso. Después de los 15 días el sistema se bloqueará. Se recomienda que adquiera su licencia antes del término de este tiempo, para evitarse molestias al trabajar con el sistema.

#### **NOTAS IMPORTANTES A CONSIDERAR:**

- Se tiene como opción principal la de registrar el sistema por Internet, debido a lo siguiente:
	- o No se requiere que se ponga en contacto directamente con National Soft, para solicitar su licencia.
	- o Todo el proceso de solicitud y registro se realiza de forma automática en los servidores Web.
	- o La llave de acceso al licenciamiento automático es un número de control y contraseña, activado exclusivamente para el tipo de licencia y módulos que hayas adquirido.
	- o El registro es inmediato.

Nota: *Sólo podrás dar de alta los datos de tu empresa la primera vez que te registres, después no podrás cambiarlos.*

- National Soft controla las licencias de los usuarios del sistema generando "números de serie". Por cada número de serie, National Soft otorga al cliente una contraclave que es única para cada serie, sirve para desbloquear el sistema y poderlo usar libremente (en modo permanente).
- El sistema genera un número de serie en la computadora que tenga instalado físicamente la base de datos y es la misma que le sirve para poder usar el sistema dentro de su red local. Por lo tanto antes de solicitar la licencia, asegúrese de tener instalado el sistema en la computadora que realmente desea. Si registra el sistema y más adelante cambia de PC, el sistema, es necesario solicitar de nuevo la licencia para el sistema.
- El número de serie del sistema se forma de la siguiente manera: "OTM"+versión+tipo+identificador de empresa+identificador computadora.

#### Por ejemplo: OTM4.5-010-56125678362718171094-403410859

Donde:

- o OTM= Abreviatura del producto. (On The Minute®)
- o Versión= Versión del sistema.
- o Tipo= Tipo del paquete, varía dependiendo del total de empleados que son posibles dar de alta en el sistema.
- Identificador de empresa= número que se forma con base a los datos de la empresa (nombre, razón social, registro fiscal, dirección fiscal, etc.). Es sumamente importante que los datos de la empresa estén correctamente capturados debido a que la licencia se genera con base a éstos. Una vez registrado el sistema, no podrán cambiarse los datos. Todo cambio de licencia debido a cambios en el número de serie de la empresa tiene un costo adicional.
- o Identificador Computadora=Caracteres que identifican el hardware de la computadora.

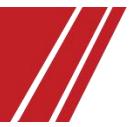

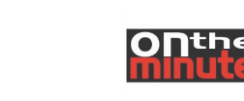

Registrar Lector Biométrico Registro del Lector Biométrico (DP) .<br>Únicamente es posible registrar los lectores que fue<br>distribuidos con el sistema o adquiridos adicionalme

<u> 1111 111</u>

×

C200E008017 ×

**MATIONAL** Serie de Fabric Serie Electrónica .<br>Clave de Regi **Lectores Regist** Serie Electrónica<br>8711155

8971151

Clave de Regi<br>15791785

17811599

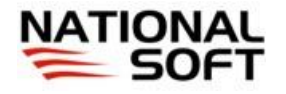

 La solicitud de licencia y el registro **deberá hacerse** en el sistema instalado en la empresa del usuario final, esto es debido a que la licencia está ligada a su hardware y entorno de red.

#### **REGISTRO DEL LECTOR BIOMÉTRICO. (Únicamente al usar los lectores DP, Z7 ó Z4)**

Para poder utilizar el sistema (Reloj Checador) y poder solicitar la clave de activación, es necesario registrar el lector biométrico DP que se utilizará con el sistema. Para poder registrar el lector es necesario tener una clave de registro que proporciona National Soft de México. Si está utilizando más de un lector es necesario registrar todos los lectores, el registro se puede realizar desde cualquier computadora que tenga instalado el sistema; el resto de las computadoras reconocerán el registro del los lectores de forma automática.

Ingrese a este módulo en *Configuración / Licencia / Registrar Lector Biométrico.*

Procedimiento:

- 1. Conecte el lector de Huellas Digitales a la entrada USB de la computadora.
- 2. Presione el botón "Actualizar", para que el sistema muestre el número de serie electrónico del lector.
- 3. Especifique el número de serie de fábrica, así como la clave de registro del lector. Estas claves se encuentran al reverso del lector, impresas en una etiqueta.
- 4. Presione el botón "Registrar" y en la cuadricula de abajo aparecerá el número de serie del lector, el número de serie del fabricante y su clave de registro.
- 5. Para registrar otro lector, repita los pasos 1 al 4.
- 6. Una vez que termine de registrar los lectores, presione el botón "Salir".

#### NOTA:

- *1) EL sistema funciona únicamente con lectores biométricos Digital Persona® , distribuidos con el sistema On The Minute® .*
- *2) El número de serie electrónico NO corresponde al número de serie del fabricante.*
- *3) Puede ingresar a esta pantalla por medio del Reloj Checador (Lector Biométrico/Registro Lector) si no desea instalar el Módulo de Administración en la terminal en donde desea colocar únicamente el Reloj Checador.*
- *4) Si al ingresar a esta pantalla no aparece el número de serie electrónico del lector, verifique que el lector esté conectado correctamente y presione el botón "Actualizar", para que se visualice el número de serie electrónico. Debe haber instalado el controlador del lector con anterioridad, de lo contrario, este, no funcionará.*
- *5) Si la clave de registro no está impresa al reverso del lector, contacte a su distribuidor para que le proporcione la clave de registro del lector.*

#### **REGISTRAR EQUIPOS TCP/IP, DT3, NS FACE y NS FACE RW.**

Menú de acceso: *Catálogos / Registro. (Módulo de enlace TCP/IP) – Configuración / Licencia / Registrar Equipo TCP IP. (Modulo de administración)*

Todos los equipos TCP/IP que se utilizan con el sistema, deben ser registrados, de lo contrario no podrán ser utilizados, para poder registrar un dispositivo se requieren tener la clave de activación correspondiente al dispositivo, esta clave de activación, únicamente se proporciona para los equipos que son distribuidos con el sistema o se adquieren de forma adicional a National Soft.

Procedimiento:

- 1. Ingrese a la pantalla de registro de los equipos y se abrirá la pantalla de registro en la cual se muestra un listado de los equipos dados de alta y los números de serie en caso de haberlos registrado, de lo contrario se mostrará únicamente el nombre de los equipos.
- 2. Seleccione un dispositivo de listado, realizando un doble click sobre el nombre del mismo o presionando la tecla <Enter> de su teclado.
- 3. Una vez que se seleccione un equipo se realiza una conexión con el mismo, por lo cual se requiere que tenga conectado el equipo a la red. Al realizar la verificación de conexión se obtendrá el número de serie electrónico, el cual no es posible modificar, y deberá capturar la clave de activación correspondiente para el equipo.
- 4. Una vez capturada la clave de activación, presione el botón "Registrar", para poder finalizar con el proceso.
- 5. Es necesario realizar el proceso anterior para todos los equipos que se utilizarán con el sistema, de lo contrario no podrá ejecutar ninguna operación con ellos.

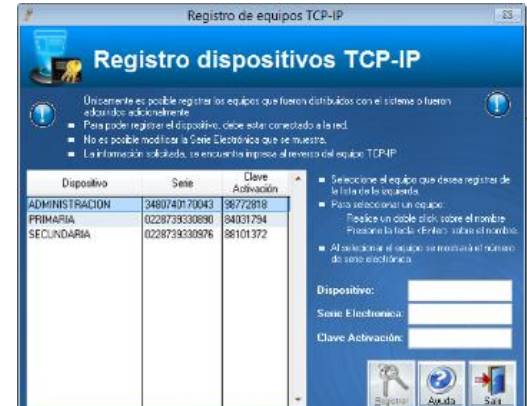

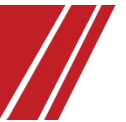

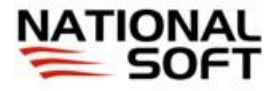

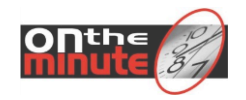

#### **PASOS PARA SOLICITAR LA LICENCIA.**

Procedimiento:

1. **Ingresar a la pantalla de activación del sistema**. Ingrese al módulo de administración, se mostrará la pantalla de evaluación del sistema, en la cual se muestran los días de uso que aún le quedan al sistema.

Para ingresar a la pantalla de solicitud de licencia, tiene dos opciones: Directamente desde la pantalla de evaluación, presionando el botón "Registrar"; o, por medio del menú principal del sistema en "Configuración / Licencia / Solicitar-Registrar el sistema".

#### 2. **REGISTRAR ON THE MINUTE®.**

1. Capturar los datos de la empresa, es importante cerciorarse de que los datos son correctos antes de seguir con el registro ya que **una vez activado el sistema no es posible modificarlos.** 

#### **Nota: Toda modificación de datos de la empresa genera un costo**

Menú de acceso: Configuración -> Configuración del sistema -> Datos generales de la empresa.

**Empresa:** Información de su empresa, esta información se requiere para poder generar su número de serie del sistema. Si aún no ha especificado la información, utilice el botón "Modificar Datos Empresa", para visualizar una pantalla desde la cual podrá registrar la información necesaria. La información de la empresa también es posible especificarlo desde la pantalla de configuración del sistema.

La información de la empresa que se requiere especificar, es la siguiente:

*Nombre Comercial, Razón Social, RFC, Dirección, Código Postal, Ciudad, Estado, País,* Contacto (nombre de la persona de su empresa), Teléfono y/o Fax, Correo Electrónico (de la persona de su empresa).

2. Ir a menú Configuración – Licencia – Registrar On the minute<sup>®</sup>.

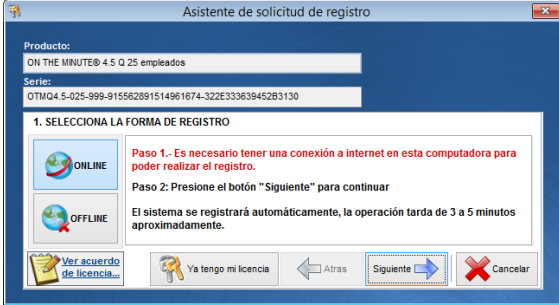

3. Seleccione la opción de la forma de registro: Online u Offline en la parte izquierda de la pantalla.

Para registrar el sistema se tiene dos opciones generales: *On line o Off line*. Se recomienda usar el modo 'On line' debido a que la disponibilidad de este servicio es de 24 horas los 365 días del año, debido a que este modo utiliza el Internet como medio de comunicación y la validación del registro se realiza por aplicaciones montadas en Internet. El modo 'Off line', depende completamente de los horarios de oficina de National Soft y del tiempo de espera por el procesamiento y validación de su registro.

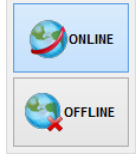

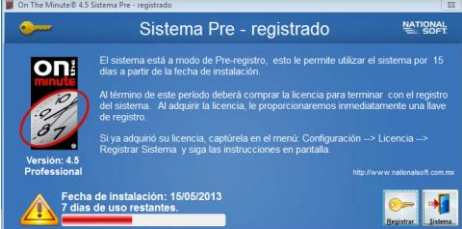

#### DATOS GENERALES DE LA EMPRESA

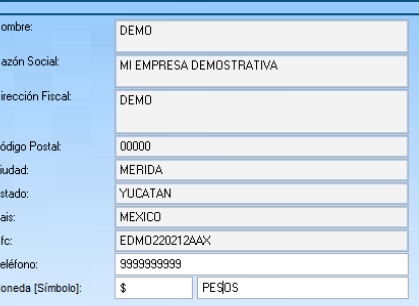

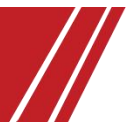

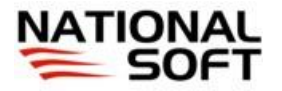

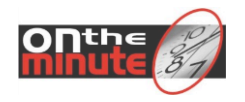

4. Capturar los datos "Fecha de compra", "Número de factura" y "Distribuidor" y seleccionar "Siguiente". Esta información pertenece al distribuidor con el que adquirió el sistema.

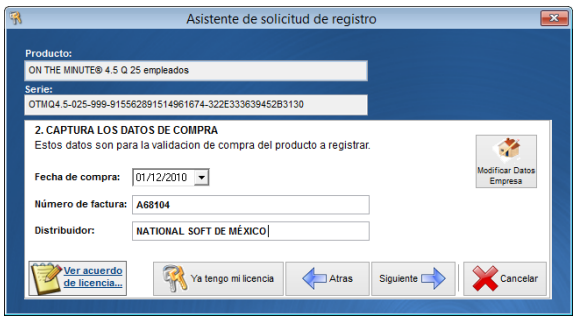

5. Capturar el Número de control y Contraseña; al terminar presione el botón "Siguiente".

**Número de control**: Este número es proporcionado por el distribuidor del sistema, es único y se utiliza para identificarle y registrar el sistema. Este número de control puede estar impreso en la cuja del sistema que ha adquirido. Si no tiene este número contacte a su distribuidor para que se le proporcione, de lo contrario no podrá registrar el sistema.

**Contraseña**: La contraseña es una palabra clave asignada que se le entrega en conjunto con su número de control, dicha contraseña es personal y va ligada al número de control. Este dato se encuentra impreso en el paquete del sistema.

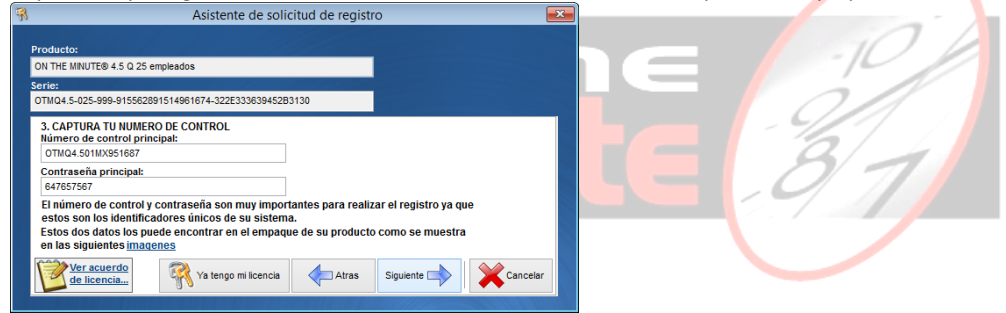

6. Seleccione el tipo de licencia, y seguir la instrucción según la selección de la forma de registro:

 **ONLINE**. Para poder utilizar esta opción, se requiere tener acceso a Internet desde la computadora donde esté realizando el registro.

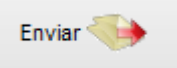

ontheminute.com.mx

- o Después de seleccionar esta opción se visualizará el botón "Iniciar Registro", presione dicho botón para iniciar el proceso de registro; en el caso de contar con algún cortafuegos (Firewall), es posible que el sistema operativo solicite la aprobación de la aplicación On The Minute® para interactuar con Internet.
- o Se abrirá una página Web en su explorador de Internet, NO debe cerrar esta pantalla, puesto que de lo contrario el proceso de registro no se completará. Este proceso no debe durar más de 5 minutos.
- o La página Web que se mostrará, realizará el proceso automáticamente de envió y validación de la solicitud, en caso de de existir algún error, el sistema se lo indicará y se suspenderá el registro. Si después de transcurridos 5 minutos, no se descarga la licencia correspondiente, el sistema considera que hubo un error imprevisto y se cancelará el proceso de registro. Si fuera este caso se recomienda volver a ejecutar el registro, si el problema persistiera, se debe comunicar con National Soft para resolver el problema. En caso de pasar satisfactoriamente el registro, el sistema mostrará un mensaje indicando que se ha registrado el sistema y se abrirá una página Web confirmando el registro.

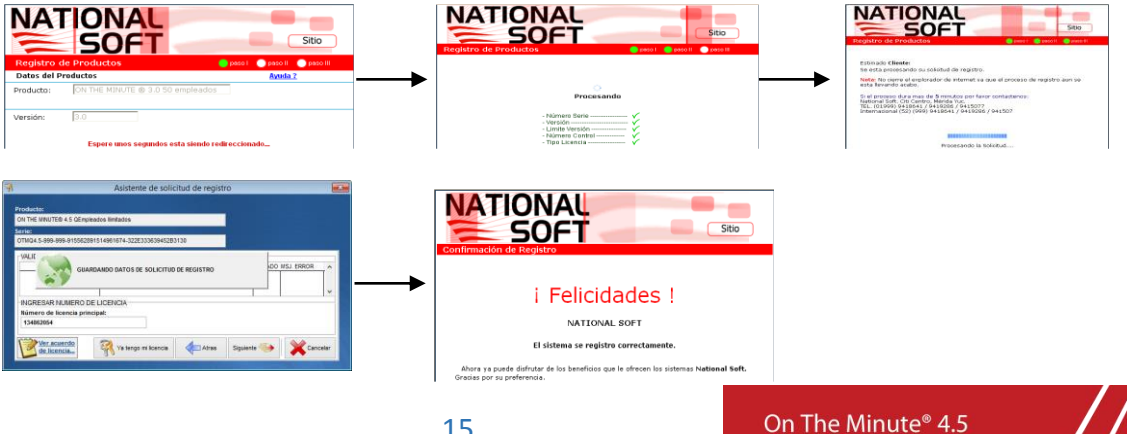

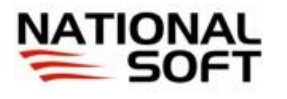

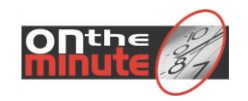

 **OFFLINE.** Para poder utilizar esta opción NO es necesario tener Internet en la PC donde esté realizando el registro, pero se requiere que tenga acceso a Internet desde alguna otra ubicación, ya sea por alguna otra PC dentro de la empresa, en un Cibercafé o desde su casa, por ejemplo. Es Generar

importante contar con una cuenta válida de correo electrónico y un medio de almacenamiento extraíble (memoria flash, diskette, CD ROM, etc.)

- o Después de seleccionar esta opción se visualizará el botón "Generar Archivo de Licencia", presione dicho botón para iniciar el proceso creación del archivo necesario para el registro.
- o Se visualizará una pequeña pantalla, donde deberá confirmar su cuenta de correo, puesto que a esta dirección de correo se enviará la clave de activación del sistema.
- o Después de especificar su cuenta de correo, se abrirá una pantalla para que pueda seleccionar la ubicación donde desea guardar el archivo de registro, guarde este archivo en su dispositivo de almacenamiento extraíble. El nombre del archivo se llamará igual que su número de control y con la extensión DAT. El nombre del archivo no deberá cambiarlo y mucho menos alterar su contenido puesto que fallará el registro.
- o Al finalizar la creación del archivo, deberá dirigirse físicamente a una computadora donde tenga acceso a Internet, debe llevarse el archivo de registro con usted. En la PC con Internet ingrese a la págin[a www.nationalsoft.com.mx](http://www.nationalsoft.com.mx/) y en ella seleccione el menú "Registro Web". En esta página de registro, deberá especificar su número de control y contraseña y luego presionar el botón "Agregar", para poder ingresar a una segunda página donde deberá usar el botón "Examinar" para seleccionar su archivo de registro y luego use el botón "Cargar", para iniciar el proceso de registro.

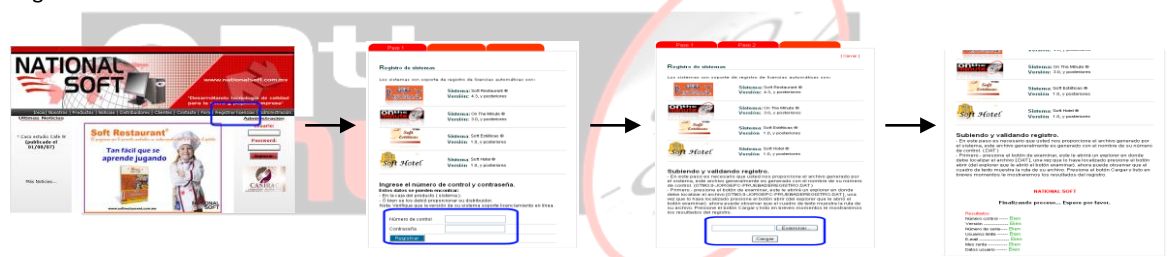

La página Web validará la información y en caso de existir algún error no se terminará el proceso y se mostrará alguna indicación al respecto. Si no existe error alguno se terminará el proceso de validación y en su cuenta de correo tendrá un correo con las claves de activación para el sistema. El correo debe ser proveniente de [registros@nationalsoft.com.mx.](mailto:registros@nationalsoft.com.mx) Dependiendo de su servidor de correos, podría ser necesario que busque el correo en el parte de 'Correo no deseado', en el caso de no tenerlo en su bandeja de entrada.

o Una vez que tenga las claves de activación, en la pantalla de solicitud, registro del sistema, ingrese los claves de activación correspondientes y presione el botón "Registrar". Si cerró la pantalla de registro, puede ingresar a ella desde el menú de *Configuración / Licencia / Solicitar-Registrar el Sistema*.

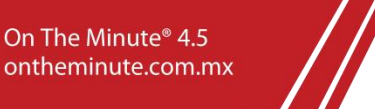

# **Anexos**

Anexo A. Manual de Mantenimiento y póliza de garantía limitada del lector biométrico.

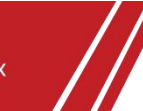

#### **Si tiene problemas con el** *RECONOCIMIENTO DE LA HUELLA al usar el lector***.**

Si el lector tiene dificultades para obtener la imagen de su huella digital, lea lo siguiente.

- a) La pantalla del lector necesita ser limpiada.
	- **Limpieza del Sensor**

Dependiendo del uso, la pantalla del sensor puede necesitar ser limpiada regularmente. Para limpiarla, aplique el lado pegajoso de un pedazo de cinta celofán adhesivo sobre la pantalla y tire de la cinta hacia arriba.

Con el uso por un tiempo, la pantalla de algunos sensores puede ponerse oscura debido a la sal en la transpiración de los dedos. En este caso, con mucho cuidado limpie la pantalla con un paño (no con papel) humedecido con un limpiador suave a *base de amoníaco* para limpiar vidrios.

#### **Advertencias de Mantenimiento del Sensor**

Hay varias cosas que usted *nunca* debería hacer limpiando o utilizando el sensor.

- *No vierta el limpiador de cristal directamente sobre la pantalla del sensor.*
- *No use limpiadores a base de alcohol.*
- *Nunca sumerja el sensor en algún líquido.*
- *Nunca frote la pantalla con un material abrasivo, incluyendo papel.*
- *No empuje la capa de la pantalla con su uña o algún otro artículo, como una pluma.*
- b) No esta usando correctamente el sensor. Para que el lector obtenga una buena imagen de su dedo, debe colocar la parte central de su dedo -no la punta- en el centro de la pantalla oval del sensor y luego presione.
	- o No haga rodar su dedo.
	- o No presione demasiado porque se deformará la imagen de su huella digital.
	- o No presione ligeramente porque no se tendrá un área suficiente para la obtención de su huella digital.
	- o Asegúrese de dejar su dedo sobre el sensor hasta ver el parpadeo de luz del sensor; esto puede tomar más tiempo para dedos "dañados".
	- o Aun que usted puede usar cualquier dedo, con el dedo índice, el sensor trabaja mejor.
- Si ya intentó todo lo anterior es necesario que registre de nuevo su huella digital.

#### **Si tiene problemas porque la computadora** *NO RECONOCE EL LECTOR DE HUELLAS.*

- Si usted activa, en su ordenador personal, la función de ahorro de energía -pero un tercer componente instalado no permite esta característica- el ordenador personal no entrará en el modo ahorro de energía pero el sensor, si. Reactive el sensor, desconectándolo del puerto USB y luego conéctelo de nuevo.
- Si el sensor no se enciende cuando usted lo conecta, intente desconectándolo y conectándolo de nuevo. También, asegurase que el puerto USB esta bien configurado y funciona correctamente.

#### **Provisiones Generales**

Limitación sobre Responsabilidad. LA MÁXIMA EXTENSIÓN PERMITIDA SEGÚN LA LEY APLICABLE, EN NINGÚN CASO NATIONAL SOFT DE MEXICO ESTA OBLIGADO ANTE USTED O CUALQUIER TERCERA PARTE POR CUALQUIER DAÑO ESPECIAL, SECUNDARIO, INDIRECTO, PUNITIVO O CONSIGUIENTE DAÑO INDEPENDIENTEMENTE (INCLUYENDO, SIN RESTRICCIÓN, DAÑOS Y PERJUICIOS PARA PÉRDIDA DE GANANCIAS DE NEGOCIO, BUENA VOLUNTAD, NEGOCIO INTERRUPCIÓN, PÉRDIDA DE INFORMACIÓN DE NEGOCIO, VIOLACIÓN DE SISTEMAS DE SEGURIDAD DE ORDENADOR O CUALQUIER OTRA PECUNIARIA PÉRDIDA) PREVINIENDO DEL EMPLEO O DE INHABILIDAD DE USAR EL SISTEMA, INCLUSO SI HAN ACONSEJADO A DIGITALPERSONA LA POSIBILIDAD DE TALES DAÑOS Y PERJUICIOS. DIGITALPERSONA NO GARANTIZA QUE EL SISTEMA ENCONTRARÁ TODO SU EXIGENCIAS O TODAS LAS EXIGENCIAS DEL SOFTWARE O HARDWARE CON CUAL ESTO ACTÚA RECÍPROCAMENTE. EN NINGÚN CASO VA LA RESPONSABILIDAD DEL DIGITALPERSONA DE CUALQUIER RECLAMACIÓN, SI EN CONTRATO, AGRAVIO O CUALQUIER OTRA TEORÍA DE RESPONSABILIDAD, EXCEDEN EL PRECIO DE COMPRA DEL SISTEMA PAGADO POR USTED. Algunas jurisdicciones no permiten estas exclusiones o limitaciones, por lo que talvez estas exclusiones o limitaciones no pueden aplicarse a usted. Las susodichas limitaciones no se aplicarán en caso del daño personal en países otro que México sólo si y al grado que tales limitaciones expresamente son prohibidas según la ley aplicable.

Ingeniería Inversa. Usted no puede usar ingeniería inversa, descompilar, o desmontar el SISTEMA o en parte; ni se permite a usted la tentativa de recrear el código original del código de objeto del PRODUCTO DE SOFTWARE. Cualquier otra actividad en cuanto a la forma o a la esencia del SISTEMA se permitirán sólo al grado la ley aplicable expresamente permite ante tal actividad.

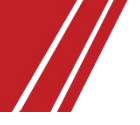

Control de exportación. Usted conviene que directamente o indirectamente no exportará el SISTEMA y los datos técnicos relacionados con la violación de las regulaciones de Administración De exportación del Ministerio de Economía y Hacienda Mexicanas y otras leyes aplicables. Usted además, conviene que no exportará, reexportará, desviará o transferirá el SISTEMA (a) en, o a un nacional o residente de cualquier país al cual La República Mexicana y / o Los Estados Unidos ha embargado bienes, (b) o a alguien incluido en la Lista estadounidense de gobierno de Nacionalistas Sobre todo Designados, la Mesa de Negación Órdenes, la Lista de Entidad, (c) o a alguien implicado en la fabricación y proliferación de armas en violación de las leyes aplicables de EE UU. Por usar el SISTEMA usted representa y garantiza que no es localizado en, o bajo el control de, o un nacional residente de algún país o a cualquier lista, o implicado en cualquier actividad referente.

Derechos estadounidenses De gobierno. Si usted es una agencia o el concurso del Gobierno de los Estados Unidos, el Software y la Documentación incluido en el PRODUCTO DE SOFTWARE son " el software comercial " " y la documentación de software comercial ", y de conformidad con FAR 12.212 O DFARS 227.7202, y sus sucesores, como aplicable, empleo, reproducción y descubrimiento del software y la Documentación son gobernados según los términos del Acuerdo de licencia de Usuario final.

#### **Garantías Limitadas y Servicio De la garantía exclusivas para el lector biométrico U. are U. 4000 sensor USB y su Driver (Software de instalación).**

El DigitalPersona U. are U sensor 4000 USB lector de Reconocimiento de Huella digital. (El "SISTEMA") que usted adquirió puede incluir: el U.are. U. Finger (El "SENSOR"); y el U.are. U. driver Software, El software integrado en el SENSOR y sus medios de comunicación asociados material impreso, documentación "en línea" o electrónica (El "PRODUCTO DE SOFTWARE "). El PRODUCTO DE SOFTWARE es concedido, no vendido.

#### GARANTÍA LIMITADA; LIMITACIÓN DE REPARACIONES

Las garantías proporcionadas por National Soft de México en esta declaración de garantía limitada aplican únicamente a LECTORES U.are. U, originalmente comprados a National Soft de México S de RL de CV para su uso personal o de negocios.

National Soft de México garantiza que el PRODUCTO DE SOFTWARE (DRIVER) funcionará ampliamente conforme a la documentación aplicable y que sus partes serán libres de defectos en el material y habilidad para el periodo de noventa (90) días a partir de la fecha de compra. National Soft de México no garantiza que el empleo del PRODUCTO DE SOFTWARE será ininterrumpido o sin error. DigitalPersona garantiza que el SENSOR será libre de defectos en materiales y habilidad para el periodo de 6 MESES a partir de la fecha original de compra.

Si usted descubre un error o defecto cubierto conforme a esta garantía limitada, la obligación exclusiva de National Soft de México, será, en la opción de National Soft de México, uno (a) para sustituir el PRODUCTO DE SOFTWARE o el SENSOR usando componentes nuevos o fabricados de nuevo o en reemplazo. Cualquier PRODUCTO DE SOFTWARE de reemplazo será garantizado para el resto del período original de la garantía o treinta (30) días, cualquiera que sea más largo. Cualquier reemplazo del SENSOR será garantizado para el resto del período original de la garantía según fecha de compra original, es decir que la garantía termina en la fecha límite original de la fecha compra factura.

Servicio de la garantía**.** Para obtener servicio conforme a esta garantía usted debe entregar el producto defectuoso y el recibo original de la venta al lugar de compra, junto con una carta donde especifique de manera detallada y clara el supuesto error o defecto de fabricación. Para compras hechas directamente a National Soft de México, usted primero debe ponerse en contacto con servicio al cliente National Soft de México (www.nationalsoft.com.mx) y obtenga un número de Autorización de devolución de Mercancía de garantía (RMA) antes de devolver el producto a National Soft de México. Usted debe pagar por adelantado los gastos del transporte para devolver el producto a National Soft de México y asegurar el envío o aceptar el riesgo de pérdida o daño durante envío. National Soft de México no será responsable de ningún producto devuelto que no es embalado correctamente o es devuelto sin un número de RMA válido y visible.

Fallos del producto no cubiertos por esta garantía. Esta garantía cubre defectos en la fabricación que surgen durante el empleo normal y con el cuidado apropiado, en un ambiente de oficina. Esta garantía no cubre el daño causado por ningún mal uso, el mantenimiento impropio, incluyendo abuso físico al PRODUCTO DEL SOFTWARE o al SENSOR (por ejemplo, pero no limitado a ello, con cortes o rasguños a la pantalla del SENSOR, levantamiento de membrana de cristal, etc), o por el empleo de productos de limpieza corrosivos, abrasivos, o materiales de limpieza impropios, o cualquier otra aplicación defectuosa, modificaciones o reparaciones impropias, actividad intencionada para engañar a los dispositivos de seguridad incorporados en el SENSOR o el PRODUCTO DE SOFTWARE, actividad criminal, humedad, transporte, exposición solar prolongada, aplicación de alto voltaje por fuentes externas como líneas de conducción eléctrica u otro equipo conectado. Esta garantía también no se aplica a cualquier producto con un número de serie cambiado o mutilado. La apertura o intento de apertura del SENSOR automáticamente anula esta garantía. También aplica a sensores cerrados que presenten muestras físicas que supongan que el sensor haya sido abierto o intentado ser abierto.

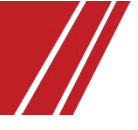

Renuncia de Garantías. EXCEPTO PARA LA ANTERIOR LIMITACIÓN DE GARANTÍA, NATIONAL SOFT DE MEXICO NO HACE NINGÚN OTRO EXPRESO O GARANTÍA IMPLÍCITA, CON LA MÁXIMA EXTENSIÓN PERMITIDA POR LA LEY Y EXPRESAMENTE NIEGAN LAS GARANTÍAS DE CALIDAD Y VALOR COMERCIAL PARA UN PROPÓSITO PARTICULAR, Y LA NO INFRACCIÓN DE DERECHOS DE TERCERO CON RESPECTO AL SISTEMA ASÍ COMO CUALQUIER PROVISIÓN DE FRACASO PARA PROPORCIONAR SERVICIOS DE APOYO. SI TAL NO PERMITEN LA RENUNCIA DE NINGUNA GARANTÍA IMPLÍCITA POR LA LEY, LA DURACIÓN DE TAL GARANTÍA IMPLÍCITA ES LIMITADO HASTA 90 DÍAS DE LA FECHA DE LA ENTREGA. ALGUNAS JURISDICCIONES NO PERMITEN A TALES EXCLUSIONES O LIMITACIONES, ENTONCES ELLOS NO PUEDEN APLICARSE A USTED. ESTA GARANTÍA LIMITADA LE DA DERECHOS ESPECÍFICOS LEGALES Y USTED PUEDE TAMBIÉN TENER OTROS DERECHOS, QUE VARÍAN DE JURISDICCIÓN A JURISDICCIÓN.

#### **Información reguladora**

El U.are. U. Sensor de Dedo de ha sido probado y encontrado para cumplir con los límites para un dispositivo digital clase B bajo la Parte 15 de las reglas de la Comisión de Comunicación Federal (FCC), y ello es sujeta a las condiciones siguientes: a) No causa interferencia, y b) Esto debe aceptar cualquier interferencia recibida, incluyendo la interferencia que puede causar la operación indeseada. Algunos cambios o modificaciones no expresamente aprobadas por DigitalPersona podrían anular su autoridad para manejar este equipo.

Este dispositivo se conforma a normas de producto de emisión EN55022 (B) y EN50082-1 de la Comunidad Económica Europea; AS/NZS 3548 clase B de Australia y Nueva Zelanda; VCC1 clase B de Japón.

Este aparato digital no excede el límite de clase B para la emisión de ruido de radio del aparato digital especificado en la interferenciacausando estándar de equipo titulado "Aparato Digital", ICES-003 del Departamento de Comunicación de Canadá.

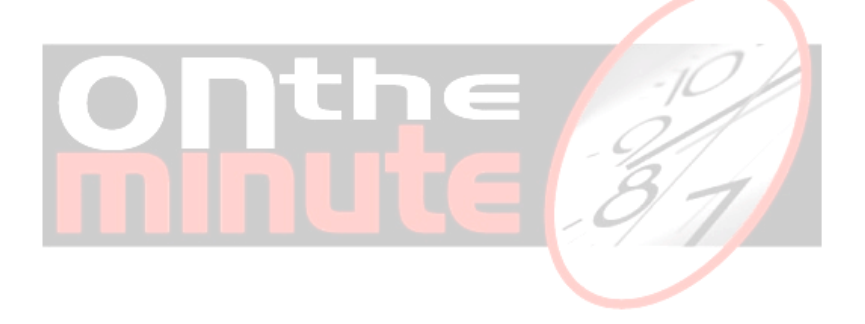

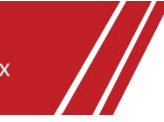